## **Vista Remote 2 Quick Start Guide**

The Vista Remote 2 is comprised of an IP input module that controls access and security to the unit and a KVM Switch module that connects to the computers.

To configure the IP input module, connect the Vista Remote 2 unit as shown below. A computer must be connected to CPU port #1 and powered on or the video may not sync properly.

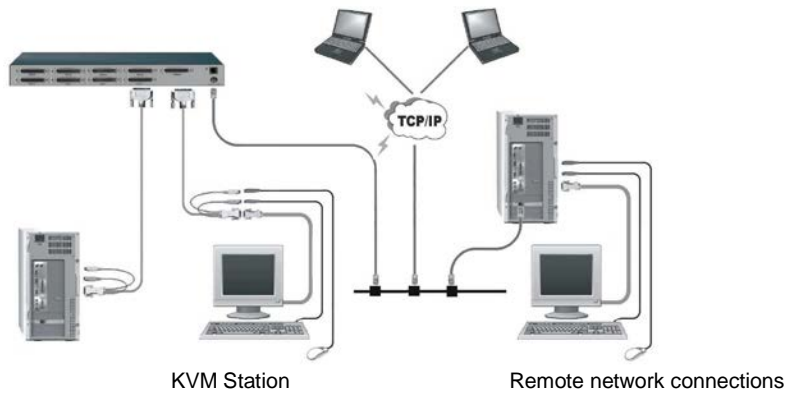

Power on all equipment. The computer's video should be showing on the KVM stations monitor. A logon screen may appear, if so, enter the username "admin" and no password. From the local KVM station's keyboard, press the Alt  $+$  Ctrl  $+$  C key to display the configuration menu.

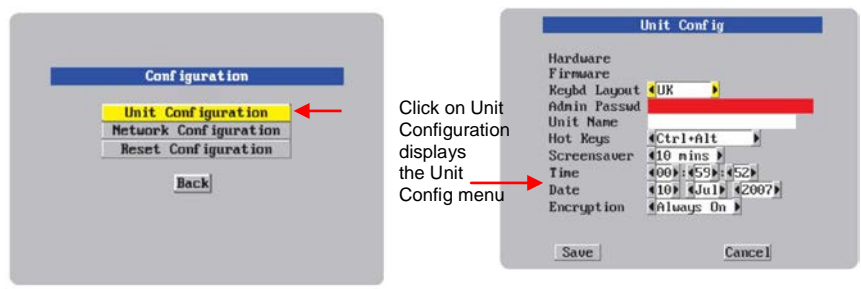

- 1. **Hardware and Firmware** versions are shown in these fields
- 2. **Keybd Layout** Select the keyboard layout that best fits the attached computer's keyboards
- 3. **Admin Passwrd** Enter an admin password of at least six characters that has a mix of letters and numerals. The background color provides an indication of password suitability and is initially red to indicate that the password is not sufficient. When a password with reasonable strength has been entered it changes to blue.
- 4. **Unit Name** The name entered here will be displayed on the local menus and the remote VNC viewer/browser windows
- 5. **Hot Keys** Use the left and right arrow buttons to select an appropriate hot key sequence for the locally connected keyboard. This sequence is used in combination with other key presses to access the on-screen menus and to change between hosts. The options are: Ctrl+Alt (default), Ctrl+Shift, Alt+Shift, Alt Gr, Left + Right Alt, Left Ctrl + Alt or Right Ctrl + Alt. Make sure that the hot key combination selected does not conflict with the KVM switch modules hot key assignments.
- 6. **Screensaver** Use the left and right arrow keys to select the period of inactivity before a screensaver starts and the user is logged out. This setting applies to local users only and once the screensaver is displayed, for security purposes the user is required to log in again. The timeout period can be selected between 5 minutes and 1 day (24 hours), it cannot be disabled.
- 7. **Time and Date** Set these correctly as all entries in the activity log are time stamped using them.
- 8. **Encryption** Arrange this setting according to your security requirements. See Encryption settings for a description of the settings.

When the needed information has been entered, click on "Save" to save the information.

Next click on the Network Configuration tab to configure the network information to be compatible with Vista Remote 2's network location.

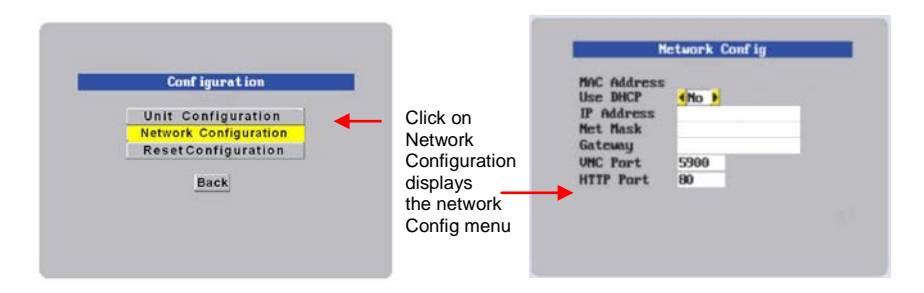

The MAC address is a fixed address identifying the manufacturer and serial number

- 1. **Use DHCP** If you have a DHCP server on the network, you can elect to have the server assign the network information. When you change the Use DHCP option to "YES", Vista Remote 2 will attempt to locate the DHCP server. If the server is located, it will supply an IP address, an IP network mask (also known as a Subnet mask) and a Gateway address. Remote users must be informed of the IP address to remotely connect.
- 2. **IP Address, Net Mask, and Gateway** Enter the IP, Net Mask, and Gateway addresses that have been assigned to the UltraLink 2 unit. If Use DHCP was selected, these fields will be grayed out.
- 3. **VNC and HTTP ports** These should remain set to 5900 and 80, respectively, unless they clash with an existing setup within the network.

When all of the network information has been entered, click on next to develop the encryption keys that are used to establish secure remote links.

## **Secure Keys Menu**

This screen uses your mouse movements or keyboard inputs to create random data. This unpredictable information is then combined with several other factors to develop the basis of the encryption keys that are used to establish secure remote links.

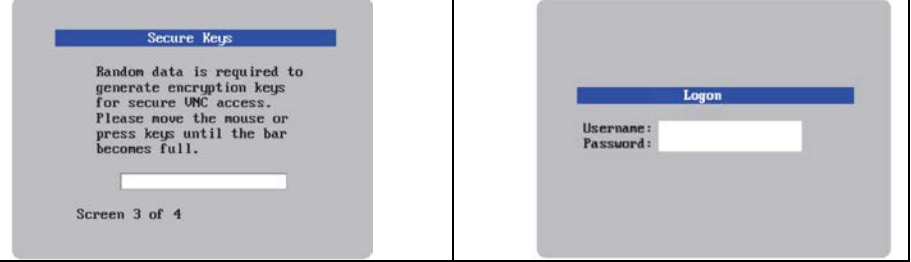

With every mouse move and key press the single dash will move across the screen (unless the same key is pressed repeatedly). Periodically, a new star character will be added to the bar as the random data are accepted as part of the new encryption key. When the bar is full, the final encryption keys for your Vista Remote 2 will be created – this process takes roughly 30 to 40 seconds. Once the secure keys have been calculated the UltraLink-2 will restart and present a standard logon screen.

Enter the Username "admin" and the password entered on the configure unit menu. Upon acceptance, the connected computer's video will display on the local monitor. The unit is now configured with the correct network and unit information for local and remote access.

## **Connecting Remotely**

With the Unit and the Network configured properly, start a web browser like IE or Netscape from any workstation connected to the same network your Vista Remote 2 is connected to. Type in the Vista Remote 2's assigned IP address (Example (http://168.192.0.41) in the URL field. The Vista Remote 2 will respond with the below screen. There may be initial login and connect screens displayed.

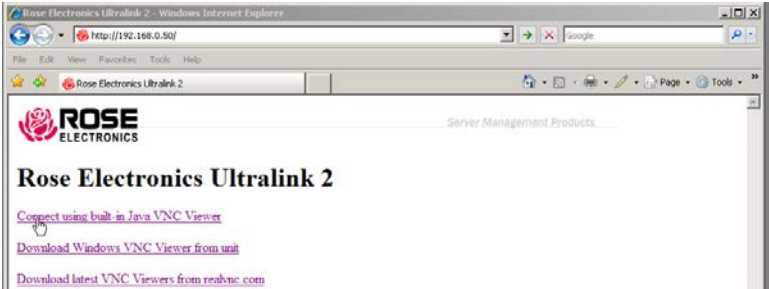

Click on the "Connect using built-in Java VNC viewer" option and the Vista Remote 2 will install a temporary Java applet on the requesting computer and then display a logon screen. Logon with a username of admin and the admin password entered on the configure unit menu. Upon validation, the connected computer's video will display in the browser's VNC viewer window. At this point, you should have keyboard and mouse control. In the upper right corner of the window is a "Configure" tab. Click on this tab to display the remote configuration option menu as shown below.

## **Remote Configuration**

When connected, click on the "Configure" tab in the upper right corner of the display. The below configuration menu will display.

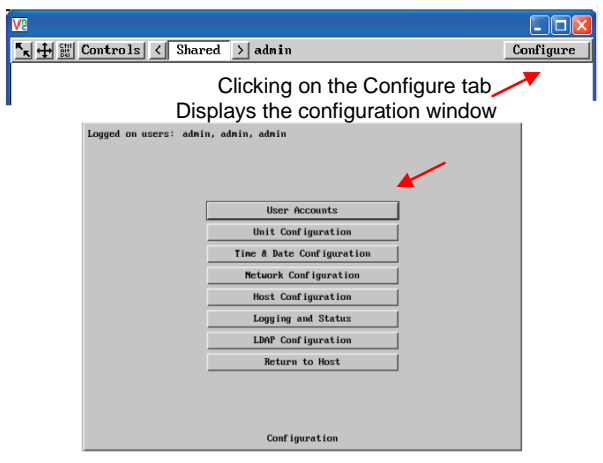

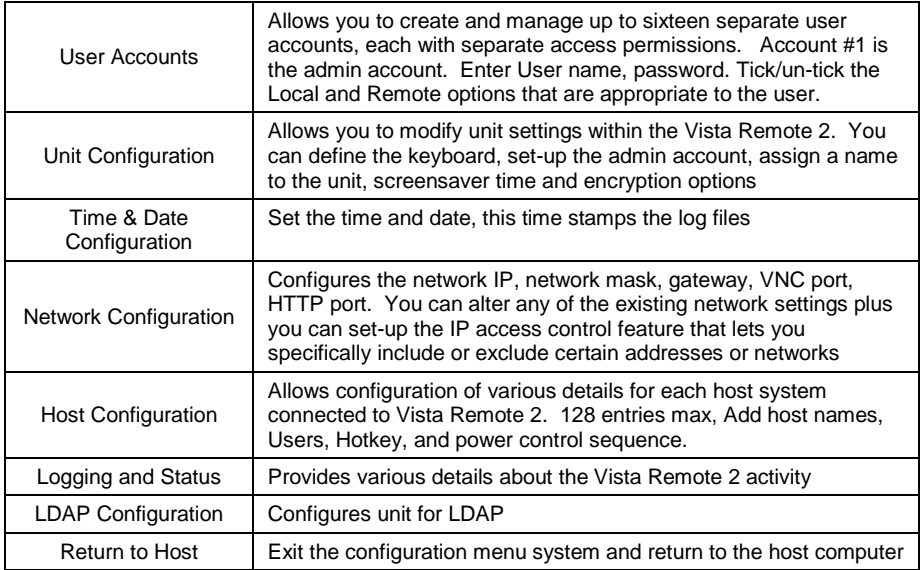

See the Installation and Operations Manual for a complete description and examples of each remote configuration menu and optional KVM switch module configuration.

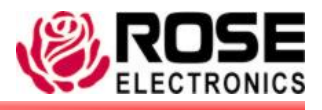